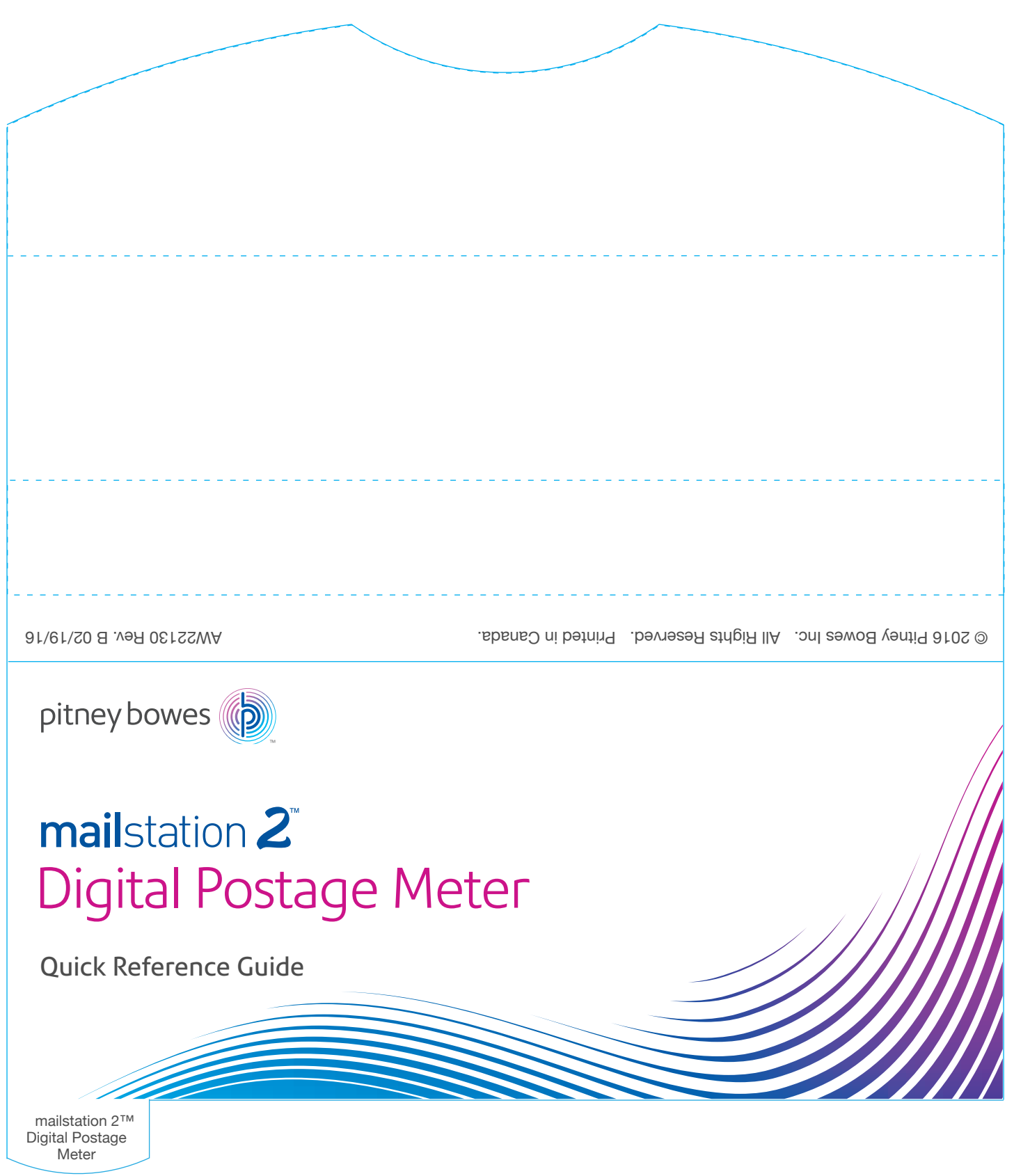

# Keypad

### **Lock**

Prevents unauthorized use of your mailstation 2™ Digital Postage Meter.

**Class** Postage rate selection.

### **Funds**

View the postage you have spent and number of pieces processed.

Connect to PB data center to

- Refill postage in mailstation 2™ - Select a Report - Check funds in your Postage by Phone® account.

### **Menu**

- Change Account
- Use Accounting Functions
- Type in a Weight
- Reset the Scale to Zero
- Use Ink Functions
- Recall Preset
- Change Date and Time Settings - Change Ad
- Change Inscription
- Change Meter Stamp Type
- Connect to Pitney Bowes
- Change Setup
- Change Language (Alternate language available in some markets)

### **Clear/Back**

Allows canceling, clearing of a value on the display, or stepping back one or more screens.

### **Review Keys**

Allows scrolling up and down through screens and review of current selections

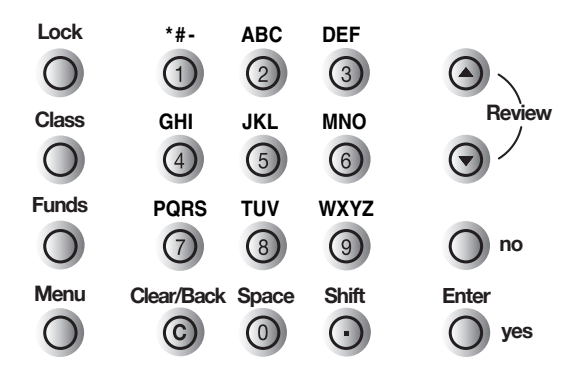

# Turning the Lock Function Off Turning the Lock Function Off

### **Lock**

- • Press **Menu**.
- • Answer **no** until Change Setup? displays.

Change setup?

- • Press **yes;** at Change Setup?.
- • Answer **no** until Use lock code setup? displays.
- • Press **yes**; at Use lock code setup?.
- • Enter four digit code. Press **Enter**.
- • Scroll until Turn lock off displays.
- • Press **yes.**
- Forgot your lock code? Call Pitney Bowes. through Friday, 8:00 AM 8:00 PM ET. **?**

To order Pitney Bowes supplies and accessories, call **1-800-672-6937** or go to: **www.pitneybowes.ca** and click on Online Store.

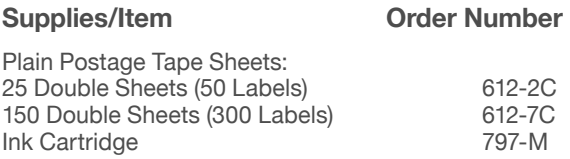

**If You Need Assistance:**

Product Name: mailstation 2™ Digital Postage Meter

For frequently asked questions, go to: **http://www.pitneybowes.ca/support**

For direct questions, call **1-800-672-6937**. Customer Service Representatives are available Monday

Quick Reference Guide

# Selecting Ads

You can print a graphic slogan (ad).

In ready mode, press Menu.

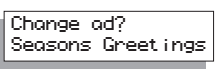

- Answer no until Change ad? displays. The currently selected ad, if any, displays.
- Press yes to change ad.
- Scroll through the available ads by using the review keys.
- When the ad you want is displayed, press **Enter**. The display shows the selected ad and returns to ready mode.
- To turn off ad printing, set ad to None.
- Custom ad designs can be downloaded. The mailstation 2™ **?** can store up to 15 personalized ads. Call Pitney Bowes at **1 800 672-6937** to order a customized ad.

# Processing Mail

- Processing Letters (0g 500g)
- Step 1. Weigh mail piece by placing envelope on the optional integrated weigh platform or enter weight using the key pad.
- • Step 2. Select desired class of mail by scrolling through the menu. The internal rating feature will calculate the correct postage amount.
- Step 3. Follow instructions under Printing the Meter Stamp.

# Change Display Contrast

- • Press **Menu**.
- • Answer **no** until Change setup? displays.
- • Press **yes**; at Change setup?.
- • Press **yes**; at Change display contrast?

Change display contrast?

- Press any digit between 1 and 9. As you do so, the display shows the change in contrast.
- • Press **Enter** to confirm your selection.
- • Press **Clear/Back** (**C**) to return to ready mode.

Processing Parcels (500g +)

- Step 1. In ready mode, key in the postage amount and press Enter. Note: Postage amounts for Lettermail rates (eg: \$0.50) cannot be entered manually. Two decimal places are assumed; you need not enter the decimal point.
- • Step 2. Press the Clear/Back key (**C**) if you want to change the amount you entered.
- Step 3. Follow instructions under Printing the Meter Stamp.

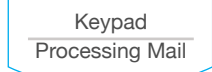

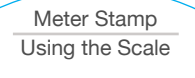

# Printing the Meter Stamp

- Hold the envelope by the bottom.
- $\blacktriangleright$ Insert it face up into the meter by aligning it with the right wall and sliding it straight back until the meter displays.

### Printing Please wait...

The amount remains set until you change it or until machine falls asleep.

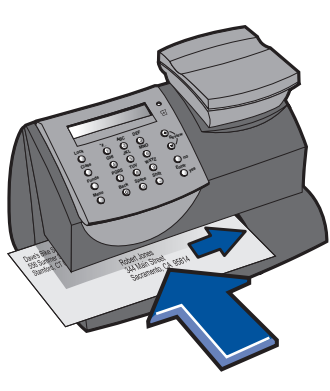

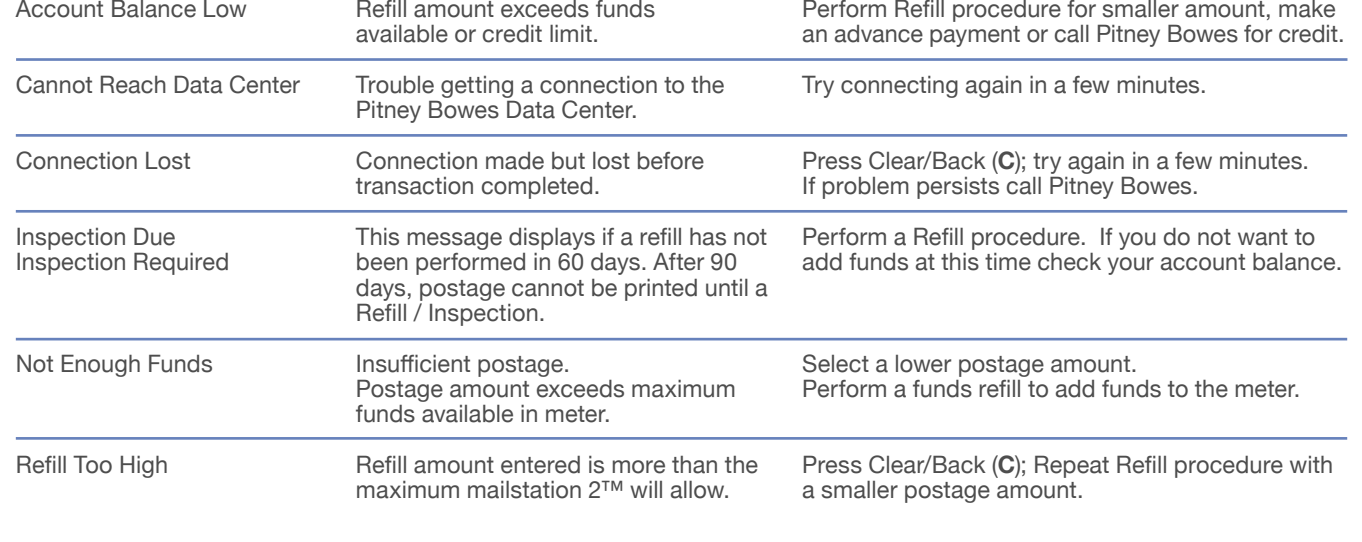

Troubleshooting Supplies

Troubleshooting

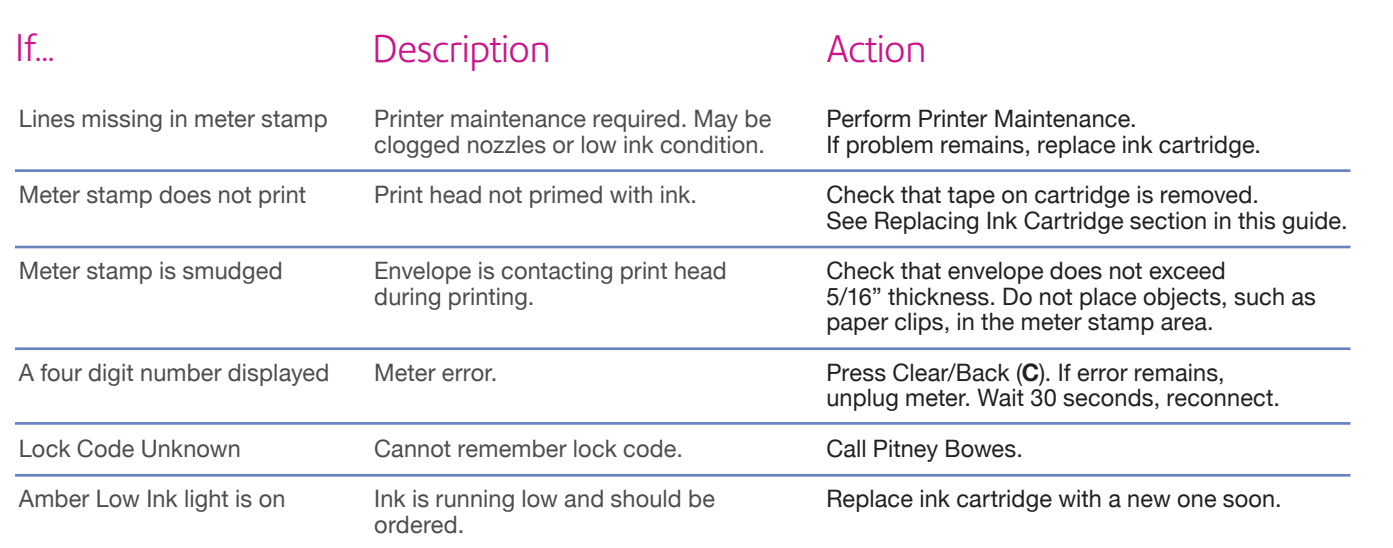

## Using the Scale

### **Using the Scale**

- $\blacktriangleright$  The scale can be used to help determine correct postage amounts.
- Place item on the scale.
- Select class and press **Enter**. D

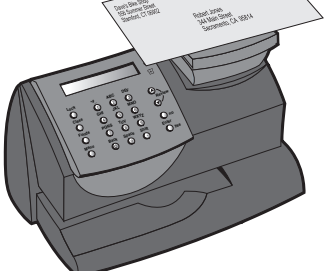

### **Weight Hold (WH)**

Weight Hold mode allows you to rate a piece of mail even if the weight is removed from the scale. Your mailstation 2™ holds the weight in memory until you select a class and finish the rating process.

- • When on the ready screen the weight hold icon **WH** is displayed. If weight is no longer in memory the **WH** indicator disappears.
- • When in Weight Hold mode, and on the ready screen, the weight remains for 10 seconds after the weight is removed.
- Pressing the clear key when on the ready screen terminates the 10-second delay and the weight is no longer held.
- • To extend the time the weight is held, press the **Enter** key.

Meter Stamp Using the Scale

Funds Refill Change Date/Time

Before refilling meter, check that the meter is connected to the Internet.

- • Press **Funds**.
- • Press the down arrow once until Refill postage? appears.

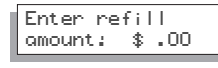

- • Press **yes** to enter a postage amount.
- • Key in refill amount and press **Enter**.
- • Press **Enter** again to confirm amount of refill.

The mailstation 2™ will automatically connect to the Pitney Bowes Postage by Phone system to begin the download of funds into your machine.

 The refill successful screen will display.

## **Prime Print Head** 3.

Close the mailstation 2™ cover.

ь Press **Enter**. The meter will refresh the print head. This procedure takes a few minutes.

## **Print Test Pattern** 4.

- When prompted, insert paper envelope for test.
- Check the test print. If lines are missing, perform maintenance, as described on previous page.
- If test print is complete, press Clear/Back (C) to return to ready mode.

# Refill Funds - Available, Used/ Pieces Printed

- Insert a tape or envelope to print the receipt.
- By pressing the **Funds** key repeatedly, the following information will be displayed:
	- Funds Available
	- Funds Used
	- Number of Mail Pieces Printed
- • Press **Clear/Back** (**C**) to return to ready mode.

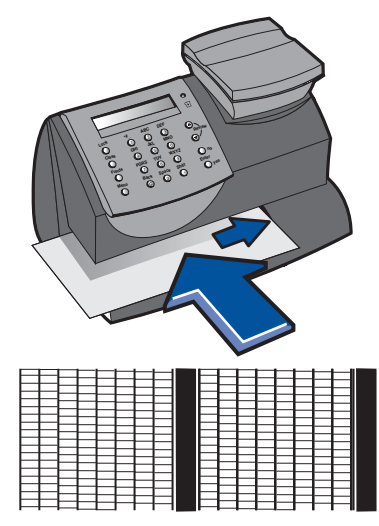

Good test print - no missing lines To view a poor test print, see previous page

Replacing the Ink Cartridge

# Replacing the Ink Cartridge

 If the test prints are poor, but you are not certain the ink is empty, before replacing the ink cartridge, perform maintenance as described on previous page.

### **NOTE: To avoid damage to the printer: Do not leave print head without ink cartridge in place**

Only replace the ink cartridge using the Replace ink cartridge? function described below.

## 1. **Replace Ink**

- • Press **Menu**.
- • Answer **no** until Use ink functions? displays.
- • Press **yes** at Use ink functions?.
- • Answer **no** until Replace ink cartridge? displays.
- • Press **yes**; at Replace ink cartridge?

To change date manually. (mailstation 2™ automatically changes date at midnight).

- • Press **Menu**.
- • Press **no** until Change date and time settings? displays.
- • Press **yes.**
- • To change printed date, press **yes.**

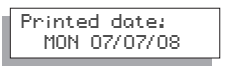

## **Replace Ink Cartridge** 2.

- Open cover.
- a. Press unlock symbol to open the cartridge holder.
- Remove and discard old ink cartridge.
- b. Prepare new cartridge for installation by removing the tape covering the vent and ink holes.
- c. Install new cartridge as shown.
- Close ink cover by pressing down on lock symbol in circle nearest to you.

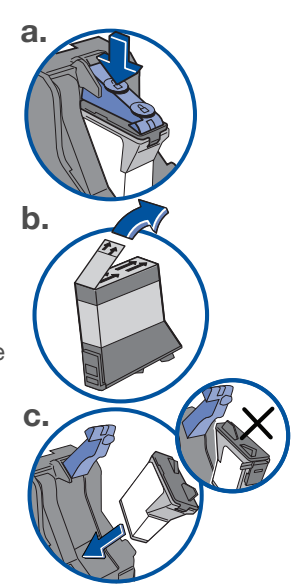

# Change Date Change Time

## **Change Time**

- • Press **Menu.** • Press **no** until Change date and time settings? displays. **Review**
- • Press **yes.**
- Press no until Change time? displays.
- • To adjust the hour, press **yes.** Use the up and down arrows to increase or decrease values.
- • Press **Enter** to save your changes.

To adjust values, press the **Review** buttons. Top button to increase value and bottom button to decrease value. Hold **Review** button to quickly increase or decrease values.

Funds Refill Change Date/Time

## Printer Maintenance

## **Clean printer nozzles:** 1.

- • Press **Menu**.
- • Answer **no** until Use Ink Functions? displays. Press **yes**; at Use Ink Functions?
- • Answer **no** until Clean printer nozzles? displays.
- • Press **yes**; at Clean printer nozzles?
- Wait about 1 minute then go to step 2.

If lines are missing in the meter stamp, perform maintenance to refresh the print head. Note: Printing an incomplete image may result in invalid mail and wasted funds.

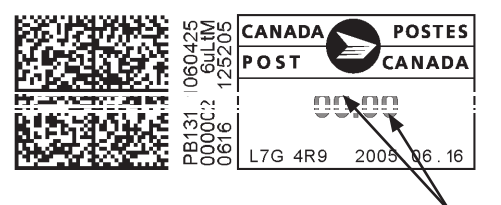

Examples of missing lines in meter stamp.

## **Examine the test print for print clarity** 2.

- • If the **same number of lines or fewer are missing:** Press **no** to perform maintenance and test print again.
- • If **more lines are missing:** Press yes and replace the ink cartridge using the Replace Ink Cartridge function described on the next page.
- • If test print is complete, press Clear/Back (**C**) to return to ready mode.

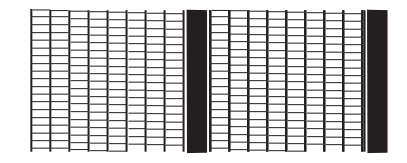

Good test print - no missing lines

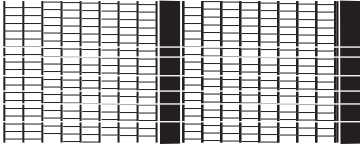

Poor test print - missing lines

Printer Maintenance